SPRINGBOARD TO SUCCESS SERIES – ENGAGING FRANCHISEES

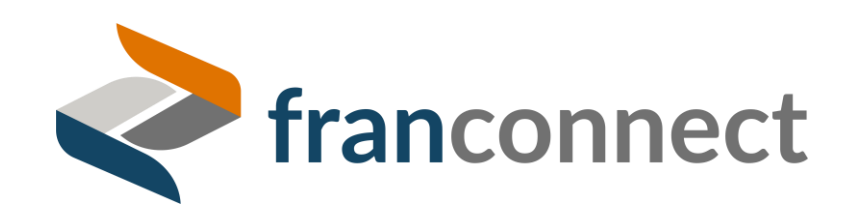

1

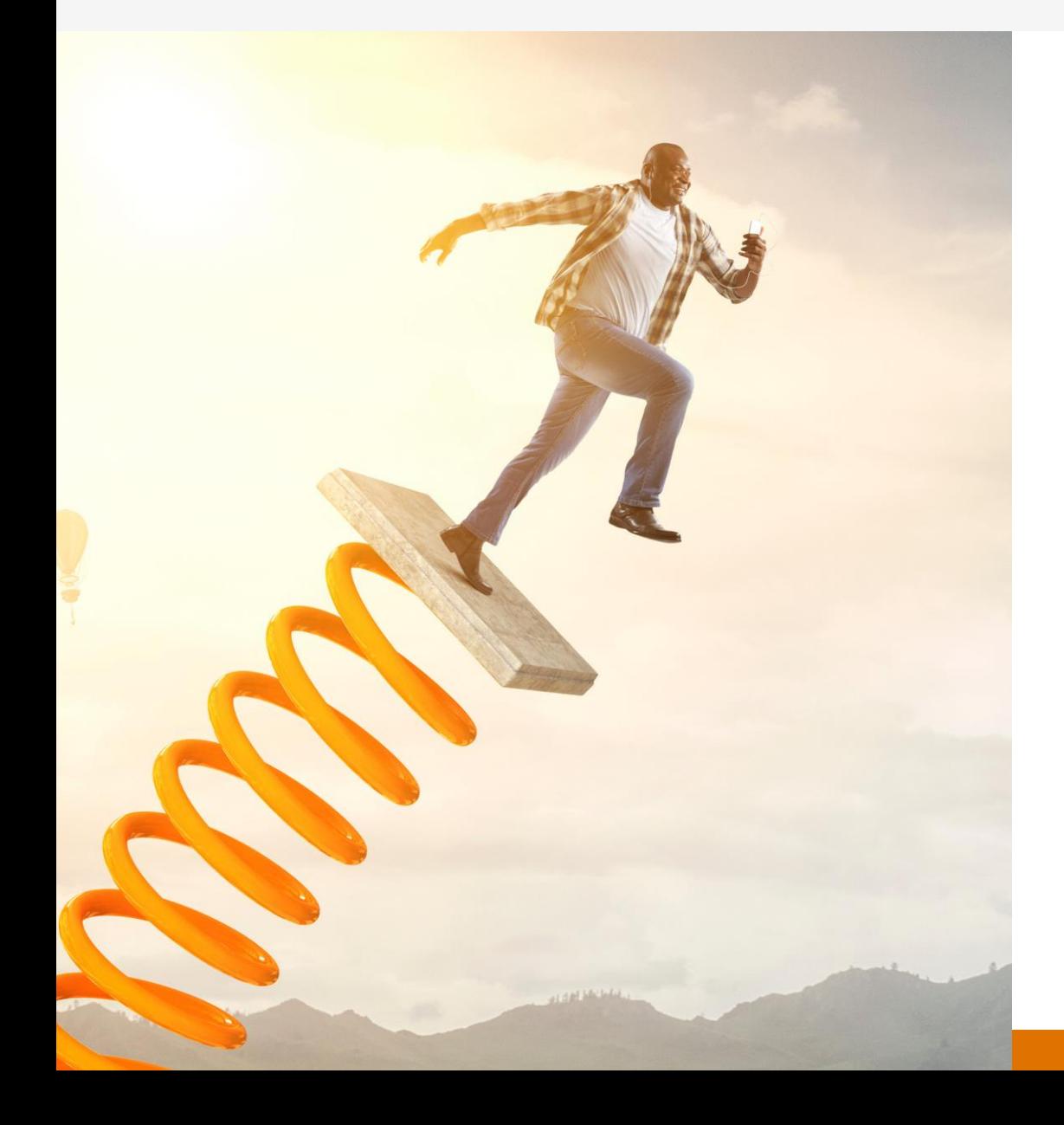

#### **I inherited a messy hub… now what?**

February 24, 2022

#### **Using the webinar controls**

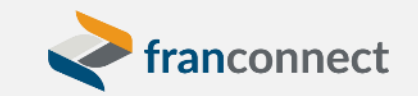

#### Windows/Mac **Mobile device** and the Mobile device

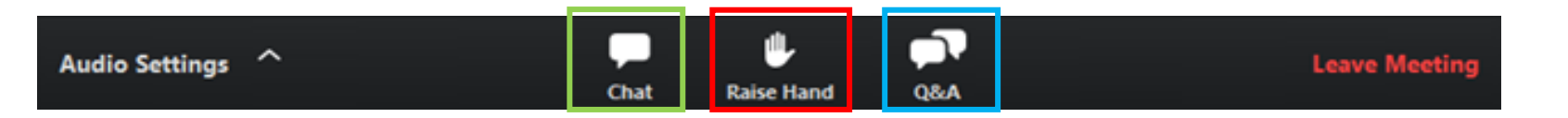

Raise Hand to get the instructor's attention

Chat to the instructor to ask a question or make a comment

Q&A is usually used in large meetings, when lots of questions need to be prioritized

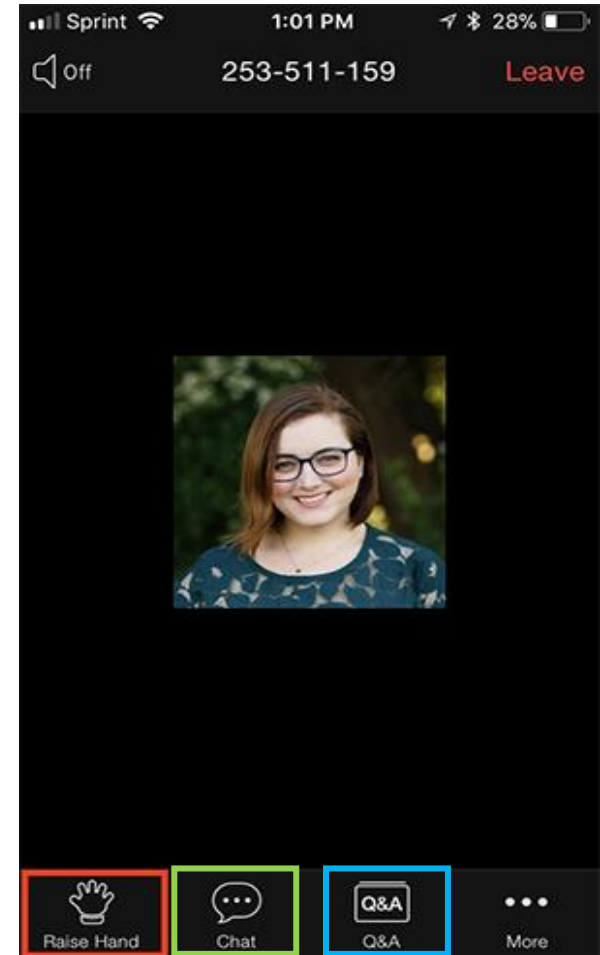

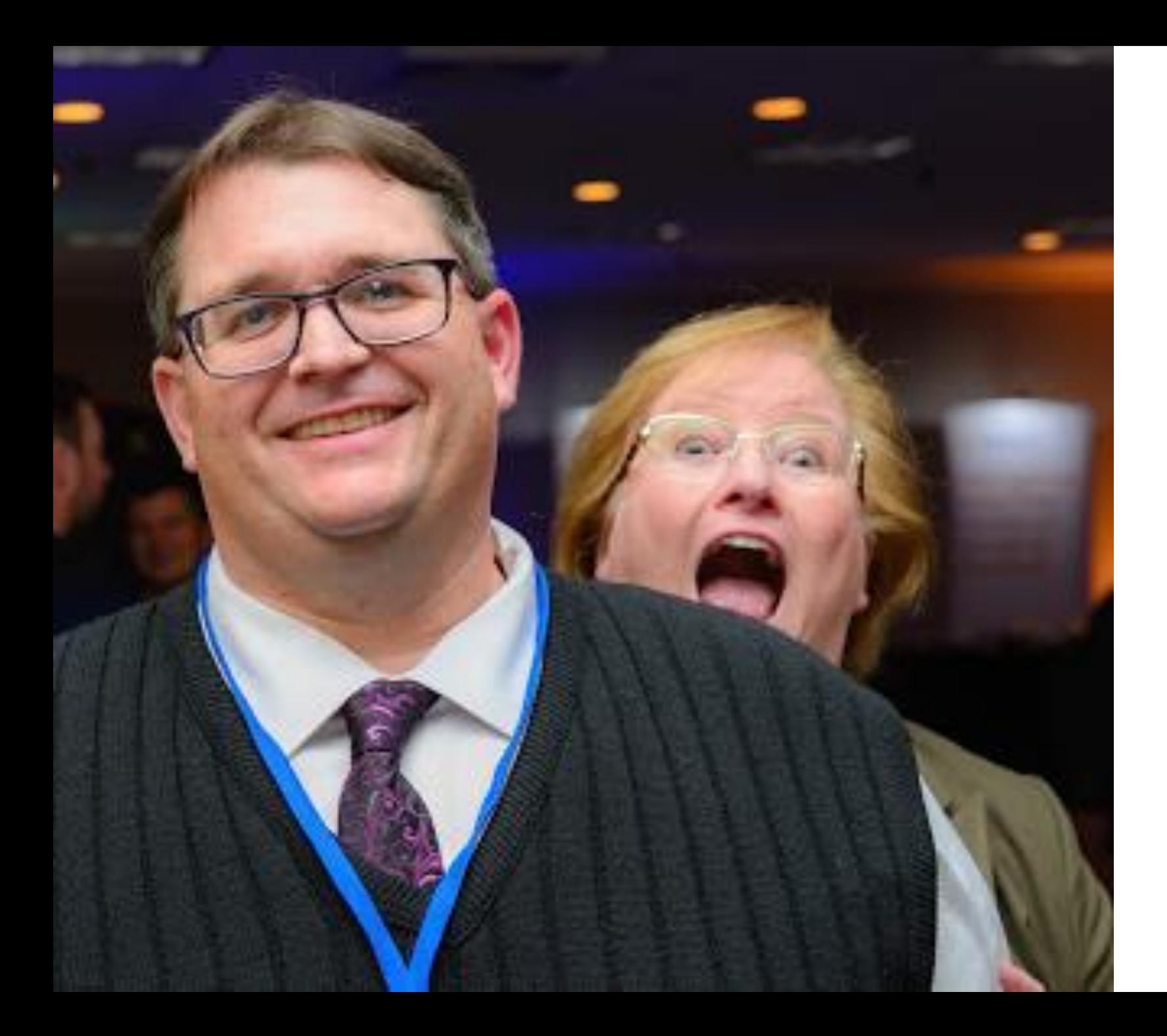

![](_page_2_Picture_1.jpeg)

#### **Sherry Stanton**

#### Director, Center of Excellence

- 5+ Years at FranConnect
- 35+ years in software implementation and training
- Subbing in for Frank Menger

![](_page_2_Picture_7.jpeg)

## Recording Provided

- This training will be recorded
- You'll be sent a link to view the recording at any time

![](_page_3_Picture_3.jpeg)

![](_page_3_Picture_4.jpeg)

#### **Springboard to Success-Engage**

February 2022

#### I inherited a messy hub…where do I start?

![](_page_4_Picture_3.jpeg)

![](_page_4_Picture_4.jpeg)

#### **AGENDA**

You've inherited a Hub instance, and you don't know how well it's been maintained or if people are using it. In this session, we'll talk about

- Discovering which documents are used most frequently
- 2. Determining how well your search capability functions
- 3. Discovering which documents haven't been updated recently

*Springboard Take-Aways: Analyze your Hub usage logs to see what's working and what could use some help.*

![](_page_5_Picture_6.jpeg)

#### **MONITORING HUB USAGE**

![](_page_6_Figure_1.jpeg)

#### **What documents are popular?**

![](_page_7_Picture_9.jpeg)

![](_page_7_Picture_2.jpeg)

#### **DO A LITTLE CLEANUP ON THE EXCEL FILE**

• Convert No. of Downloads to a number by highlighting the column and clicking the error icon. Choose "Convert to Number".

![](_page_8_Picture_50.jpeg)

• Convert dates that look like text by doing a search and replace (Ctrl-E-E), and replacing the / character with itself.

![](_page_8_Picture_51.jpeg)

![](_page_8_Picture_5.jpeg)

#### **PIVOT!**

• Highlight the table from the headers down, and choose Insert > Pivot Table > From Table/Range.

• Choose to put your results into a new worksheet.

![](_page_9_Picture_3.jpeg)

![](_page_9_Picture_70.jpeg)

![](_page_9_Picture_5.jpeg)

#### **FINDING THE MOST DOWNLOADED DOCUMENTS**

![](_page_10_Picture_8.jpeg)

#### **When were files last downloaded?**

- If a file hasn't been downloaded in a while, it m out of date. Let's add Download Date to our Pivot
- It comes in as "count of date", which we don't want. click on the field and choose "Value Field Setting Choose "Max" as the summary option. Click OK.

**Value Field Settings** 

Summarize Values By

Summarize value field by

data from the selected field

Sum Count Average Max Min Product

**Number Format** 

Source Name: Last download Date Custom Name: Max of Last download

**Show Values** 

![](_page_11_Picture_3.jpeg)

![](_page_11_Picture_80.jpeg)

Undate

• The date shows up as a number, so let's correct that display. Highlight the column containing the date and change its display to Short Date.

![](_page_12_Figure_1.jpeg)

![](_page_12_Picture_2.jpeg)

#### **CONFUSED BY PIVOT TABLES?**

We have templates for the File and Search logs

- 1. Pull your log
- 2. Paste it into the tab that says "paste here"
- 3. Clean up the numbers and dates
- 4. Go to the Pivot Tables tab and press Alt-F5

![](_page_13_Picture_6.jpeg)

![](_page_13_Picture_7.jpeg)

#### **What are your users searching for, and do they find it?**

![](_page_14_Picture_10.jpeg)

![](_page_14_Picture_2.jpeg)

- Enter the time period for searches, one year is a good representation
- Choose search
- Export the result to an Excel file

![](_page_15_Picture_3.jpeg)

![](_page_15_Picture_4.jpeg)

#### **DO A LITTLE CLEANUP ON THE EXCEL FILE**

• Convert No. of Downloads to a number by highlighting the column and clicking the error icon. Choose "Convert to Number".

![](_page_16_Picture_50.jpeg)

• Convert dates that look like text by doing a search and replace (Ctrl-E-E), and replacing the / character with itself.

![](_page_16_Picture_51.jpeg)

![](_page_16_Picture_5.jpeg)

#### **VIEW YOUR RESULTS**

• View your results, and consider adding these terms to document descriptions

![](_page_17_Picture_23.jpeg)

![](_page_17_Picture_3.jpeg)

#### **How current, and how searchable are YOUR documents?**

![](_page_18_Picture_10.jpeg)

![](_page_18_Picture_2.jpeg)

- Copy from your page (Ctrl-C), and paste SPECIAL so you don't get any control features from the page…(Alt-E,S,T)
- Choose to sort by the headers (highlight header row Data > Filter > Sort

![](_page_19_Picture_2.jpeg)

![](_page_19_Picture_3.jpeg)

#### **Who's reading the news?**

- You can do the same research about how popular your Hub news stories are. Run the News Logs for the desired period and export the results to analyze.
- This is a great place to find power users to be your advocates!

![](_page_20_Picture_26.jpeg)

![](_page_20_Picture_4.jpeg)

#### **AGENDA NEXT STEPS**

#### Now that you know what's what:

- 1. Remove or update outdated documents. Don't worry,, all your old URLs to it will point to the new document!
- 2. Update document descriptions to aid searching. FC searches in the Title and the Description.
- 3. Review your folder structure is it how you would navigate to documents?

#### *Springboard Take-Aways:*

*Analyze your Hub usage logs to see what's working and what could use some help. Then update it!*

![](_page_21_Picture_7.jpeg)

# What's on your mind?

#### If you think of a question after this session…

Email us and we'll find the answer!

![](_page_23_Picture_2.jpeg)

### training@franconnnect.com